# Step by Step Instructions for Juried Arts Galleries for the Edmonds Arts Festival

#### **IMPORTANT:**

Email:

Password:

Login

- **If paying online**, submit all your unique works in one category, and then pay click **Pay Now** to pay for all entered works in that category before submitting to another category.
- **If entering Three Dimensional artwork**, you will only submit one image per artwork. We are no longer accepting multiple views of one piece of artwork.

### **The EntryThingy section of the Apply for Juried Arts Galleries page looks like this:**

Login with your nemail and password. Make sure to read or print our Visual Help for EntryThingy BEFORE logging in.

Don't have a login? Click here to signup.

Forgot your password? Click here.

### **If you are NEW to EntryThingy:**

Select "Click here to signup" and then complete the form to create your account.

 **If you have PREVIOUSLY USED EntryThingy:**

**Click the "Apply Now" button.**

Type your email and password that you used to create your account.

### **Once you are logged into your EntryThingy account, the Juried Arts Galleries – Edmonds Arts Festival Call section appears:**

#### 2017 Juried Gallery - Edmonds Arts Festival

Edmonds Arts Festival is now accepting entries for Juried Arts Gallery for their 2017 Festival on June 16-18, 2017.

Deadline for Entries in 79 days on Mar 31 2017 Deadline for Late Entries in 79 days on Mar 31 2017 (see entry instructions for further details) Notification of Jury Results in 4 months on May 12 2017 Show Date in 5 months on Jun 16 2017 thru Jun 18 2017

Apply now

### **The Entry Instructions page is next:** 1. Read the

**Entry Instructions** 

IMPORTANT: This year, we have revised the entry process:

- . If paying online, submit all your unique works in one category, and then pay click Pay Now to pay for all entered works in that category before submitting to another category.
- . If entering Three Dimensional artwork, you will only submit one image per artwork. We are no longer accepting multiple views of one piece of artwork.

Before submitting any entry, please read our prospectus for participation requirements!

\$20 per piece for the following categories:<br>Paintings, Prints, Drawings, Photography, 3-D Art. Artists may enter up to 4 pieces in each of the above categories.

\$18.00 for up to four miniatures. Four miniatures are the maximum entry in this category.

Your EntryThingy registration and corresponding entry fee(s) (either online or mailed) must be received by midnight PST, March 31, 2017 We require the following information for your entry:

- · Dimensions: height x width
- · Medlum/Material: See eligibility list in prospectus
- · Price: Type with "\$"; no cents (ex. \$600)

Your uploaded image must be:

- · RGB jpegs (.jpg) only
- · Sized at least 1920 px on the longest side
- · 72 dpi
- · Max. file size: 3 MB
- · Min. file size: 100 KB

[ I have read and understand the entry instructions | Continue to Next Step

#### **The General Entry Information page is next:** 1. Select the category

## **General Entry Information**

To get started with your entry, please fill out the form below.

Category: Drawings  $\checkmark$ 

 $\triangleright$  I agree with the terms of entry.

Save and Continue to Next Step

- instructions.
- 2. Check the box.
- 3. Click "Continue to the Next Step".

- for your entry.
- 2. Check the "I agree with the terms of entry" box.
- 3. Click "Save and Continue to Next Step".

## **Pieces for this Entry page appears: Click "Add piece" Click "Add piece"**

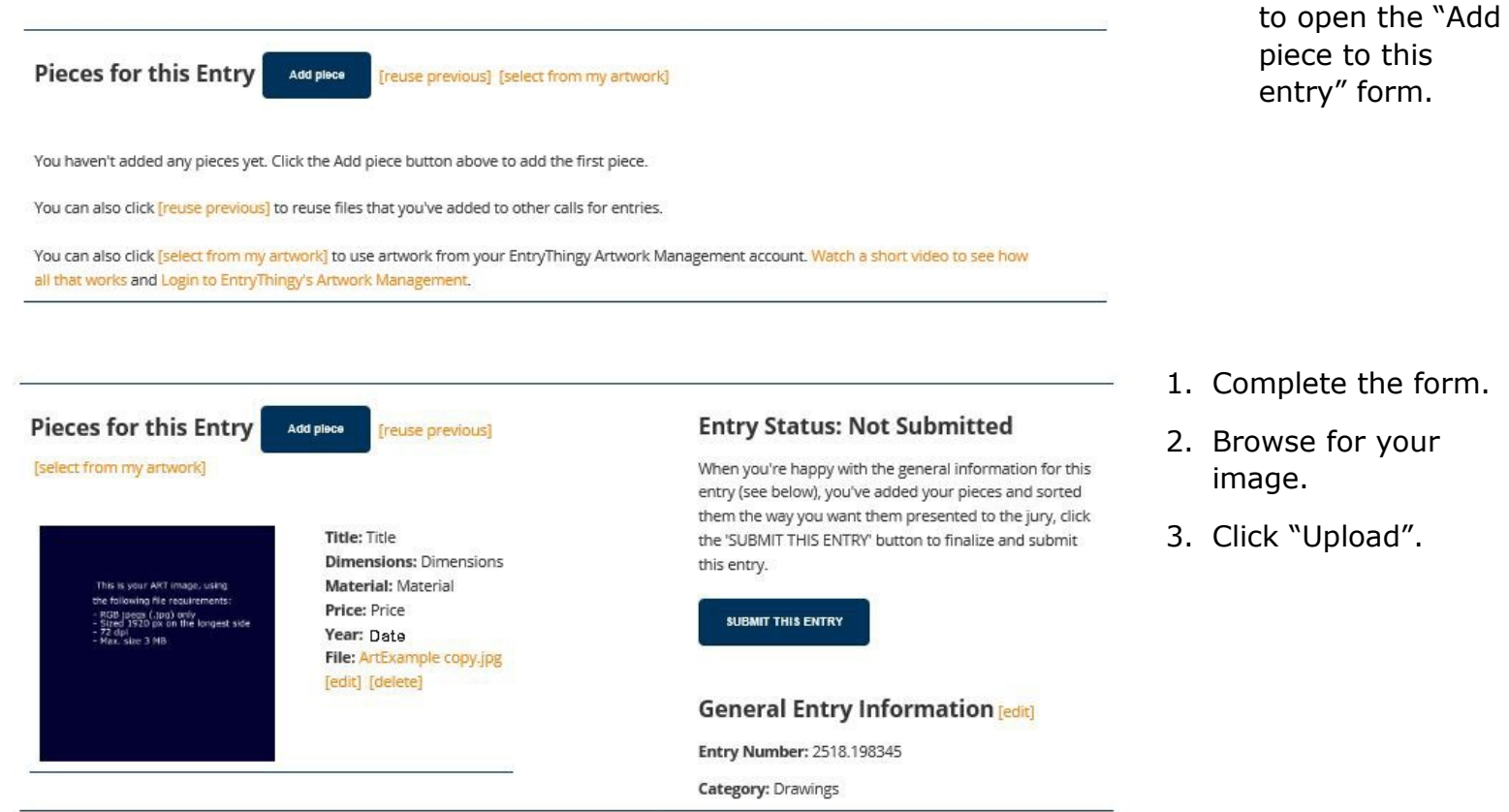

## **If you see this error message it means that your image does not match our requirements.**

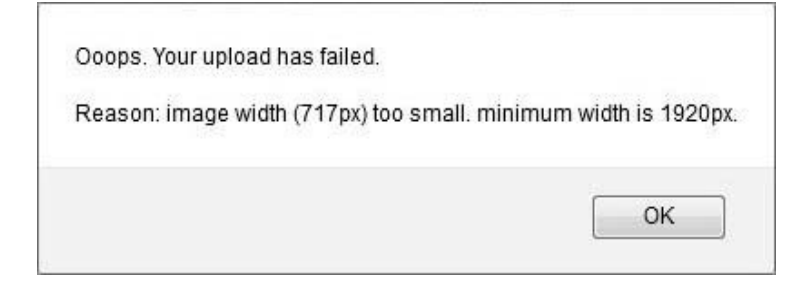

Click "OK", which will return you to the "Pieces for this Entry" page.

After you have corrected the digital problem with your file, click "Browse…" to select the file again, and then click "Upload".

### **When the image successfully uploads, your image is added to the 'Pieces for this Entry' page:**

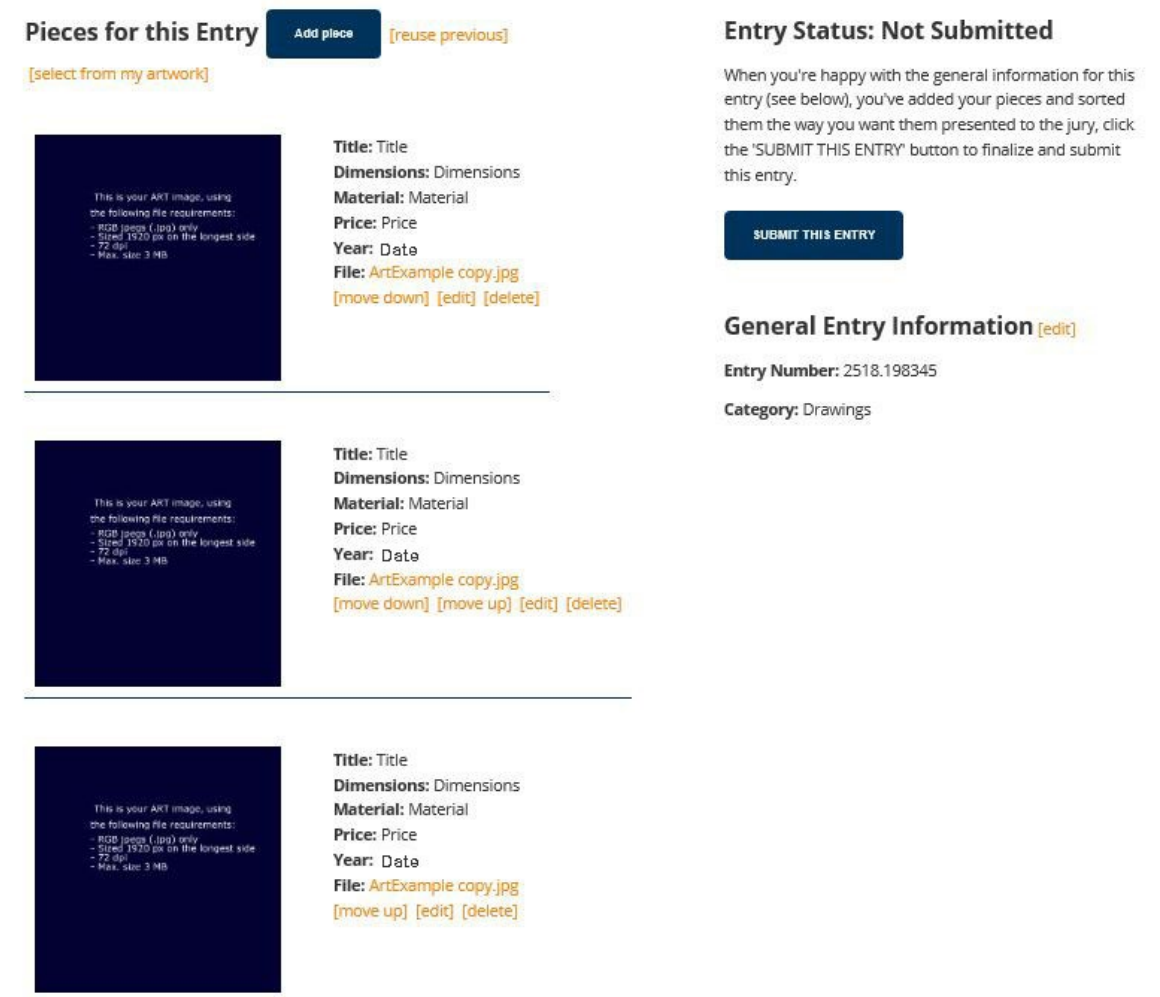

**NOTE:** At any time during the entry process (**BEFORE submission**), you can log out and then log in at a later time to complete your entry.

To do this, log in to EntryThingy on the "Apply for Juried Arts Galleries" page. When you see your entry, click "Complete entry."

### **If you have more than one image to submit for this category:**

- 1. Click "Add Piece".
- 2. Complete the "Add piece" process until you have added ALL pieces in a category.
- 3. To submit your entry – **and pay for ALL pieces submitted in this category** – click "Submit this entry" button.

#### STOP!

Have you added all of your pieces for this entry?

Are the pieces in the order you want them to be shown to the jury?

Have you double checked your piece titles and other information?

Have you double checked your profile information (My Profile link above) and your General Entry Information below?

If not, please click 'Cancel' and click [add piece] to continue adding pieces to this entry. You can use [move up] and [move down] to change the order of your pieces for the jury. You can click [edit] for each piece to edit the title and other piece information.

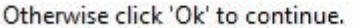

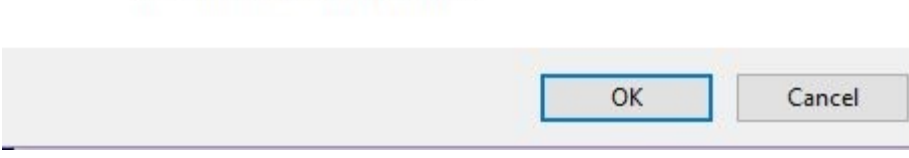

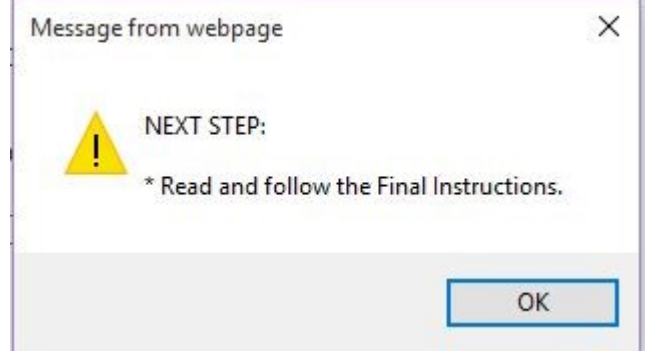

**If you see the following message and are still ready to submit, click "OK".**

If you click "Cancel", you are returned to your entry.

**This message reminds you to read and follow the instructions on the next page.**

**Click "OK".**

### ×

### **The "Final Instructions" page appears: When you have**

**Final Instructions** 

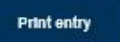

Entries will not be valid until payment is received.

To pay online with a credit card or PayPal account

Complete the online payment for this entry before submitting another entry.

Click the Pay Now button below. Please select the category for this entry: Drawings V

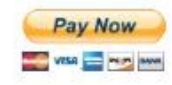

To pay by check or money order

Please include this Entry Number, 2518.198345 on your check/money order, made payable to Juried Gallery, and mail to:

Edmonds Arts Festival Juried Gallery P.O. Box 212 Edmonds, WA 98020

# **completed your entry in this category:**

• Make sure to click "Print entry" to print a copy for your records.

For check or money order, payment instructions are listed on your printed entry. Please note your entry I.D. number for your records OR when mailing a check.

**To pay online, click "Pay Now".**

## **You will be taken to PayPal.** You can use either

**Edmonds Arts Festival Association** 

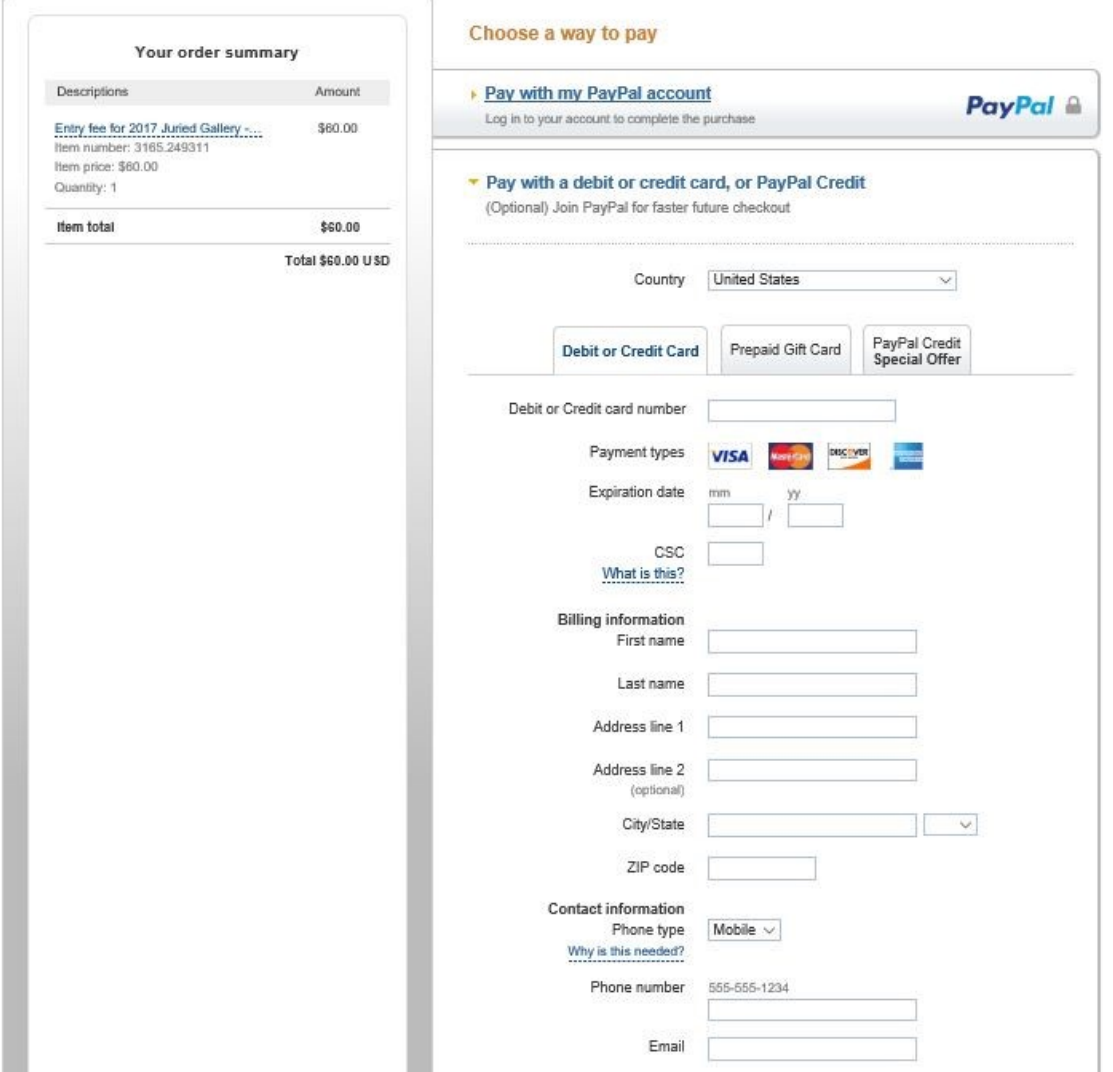

your PayPal account or a debit/credit card.

**NOTE: This window will list the total fee for ALL the pieces submitted for this category .**